# **Blackberry - Change network type**

- [Disable WiFi and use 3G connection](#page-0-0) <sup>o</sup> [Blackberry OS 5](#page-0-1)
	- <sup>o</sup> [Blackberry OS 7](#page-0-2)
- [Disable WiFi and use 2G connection](#page-1-0)
	- <sup>o</sup> [Blackberry OS 5](#page-1-1)
		- <sup>o</sup> [Blackberry OS 7](#page-2-0)
- [Enable WiFi instead of 3G/2G connection](#page-3-0)
	- <sup>o</sup> [Blackberry OS 5](#page-3-1)
	- <sup>o</sup> [Blackberry OS 7](#page-4-0)

## <span id="page-0-0"></span>**Disable WiFi and use 3G connection**

## <span id="page-0-1"></span>**Blackberry OS 5**

Close PrivateGSM (Fig. 1)

Open "**Manage Connections**" under system menu (Fig. 2) and remove the check near "**WiFi**" (Fig. 3) . Select "**Mobile Network Options**" and check that the network mode is set to 3G. (Fig. 4)

Re-launch PrivateGSM and check if it will connect to the server with 3G connection

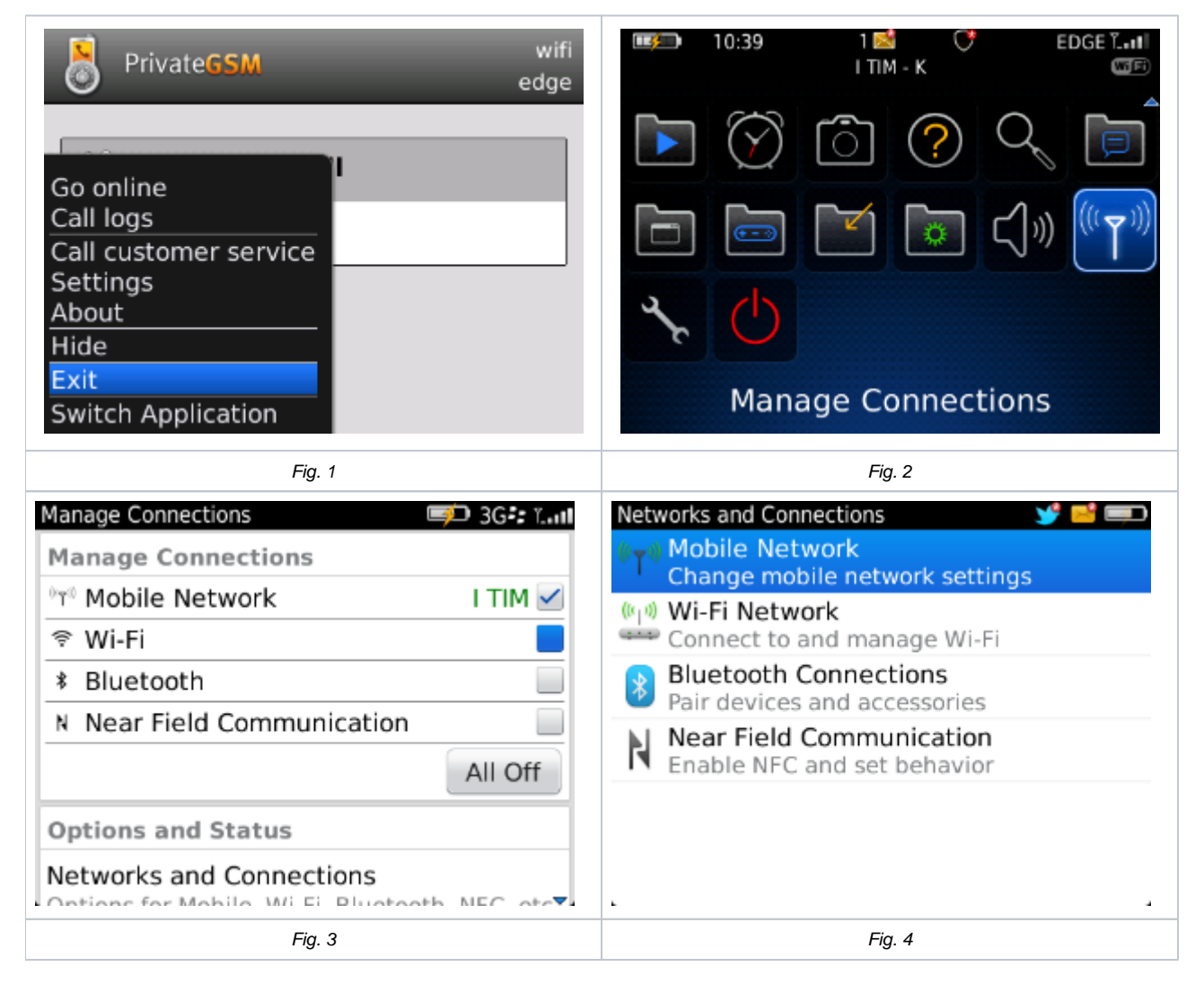

#### <span id="page-0-2"></span>**Blackberry OS 7**

Close PrivateGSM (Fig. 1)

Open "**Manage Connections**" under system menu (Fig. 2) and remove the check near "**WiFi**" (Fig. 3). Select "**Networks and Connections**" and open "**Mobile Network**" (Fig. 4. Ensure that the network mode is set to 3G (Fig. 5).

Re-launch PrivateGSM and check if it will connect to the server with 3G connection

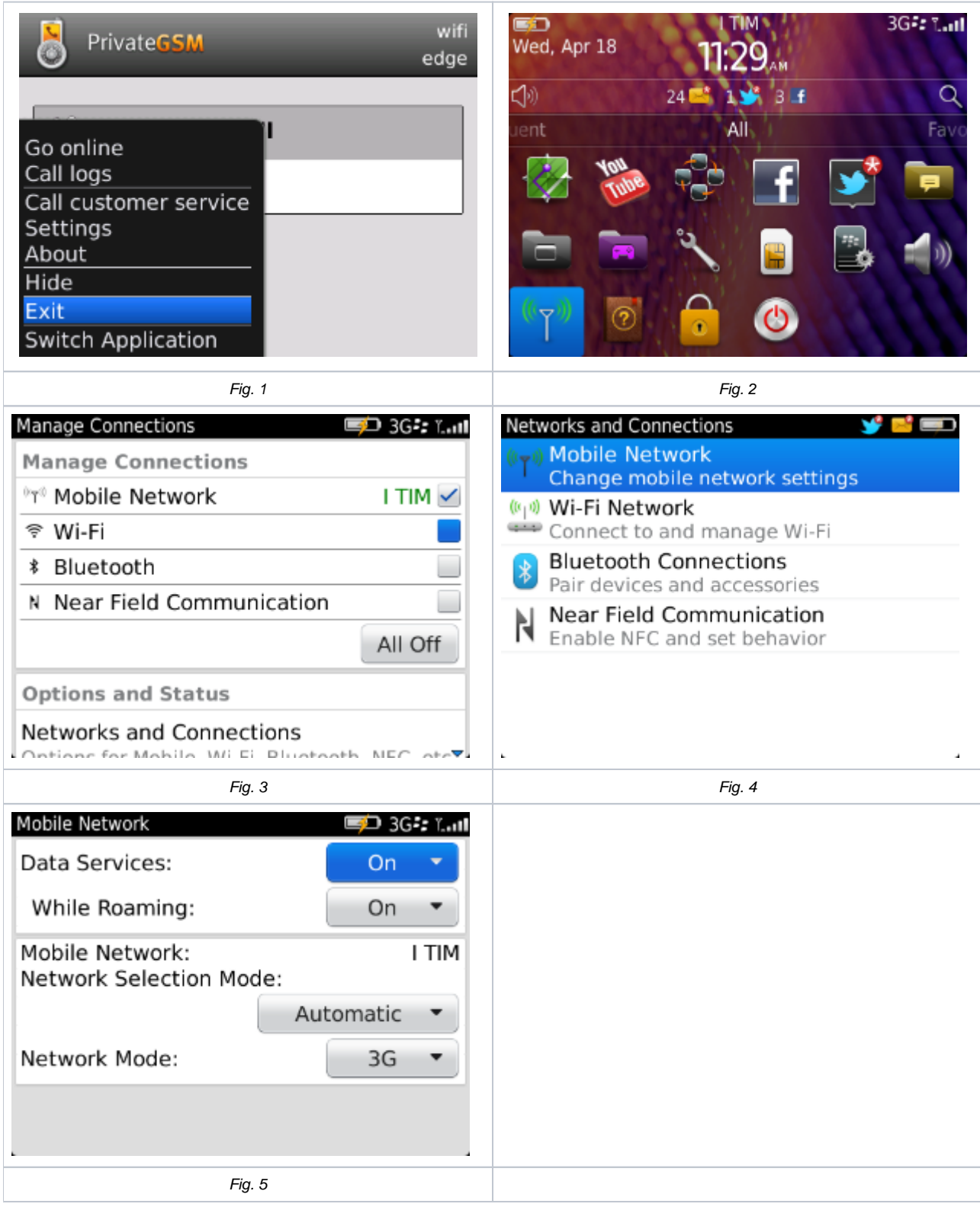

## <span id="page-1-0"></span>**Disable WiFi and use 2G connection**

<span id="page-1-1"></span>**Blackberry OS 5**

Close PrivateGSM (Fig. 1)

Open "**Manage Connections**" under system menu (Fig. 2) and remove the check near "**WiFi**" (Fig. 3). Select "**Mobile Network Options**" and check that the network mode is set to 2G. (Fig. 4)

Re-launch PrivateGSM and check if it will connect to the server with 2G connection

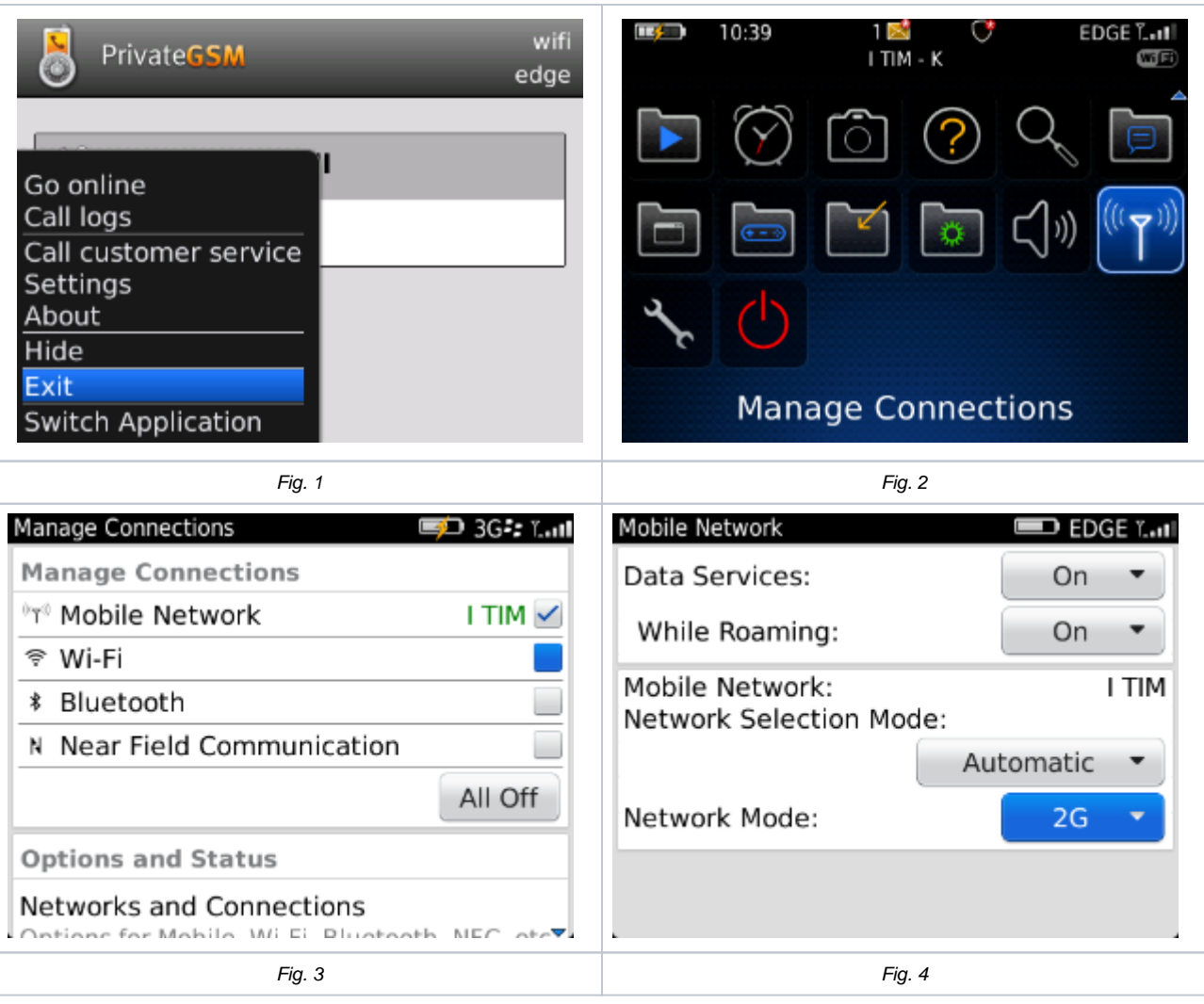

#### <span id="page-2-0"></span>**Blackberry OS 7**

Close PrivateGSM (Fig. 1)

Open "**Manage Connections**" under system menu (Fig. 2) and remove the check near "**WiFi**" (Fig. 3). Select "**Networks and Connections**" and open "**Mobile Network**" (Fig. 4) . Ensure that the network mode is set to 2G (Fig. 5)

Re-launch PrivateGSM and check if it will connect to the server with 2G connection

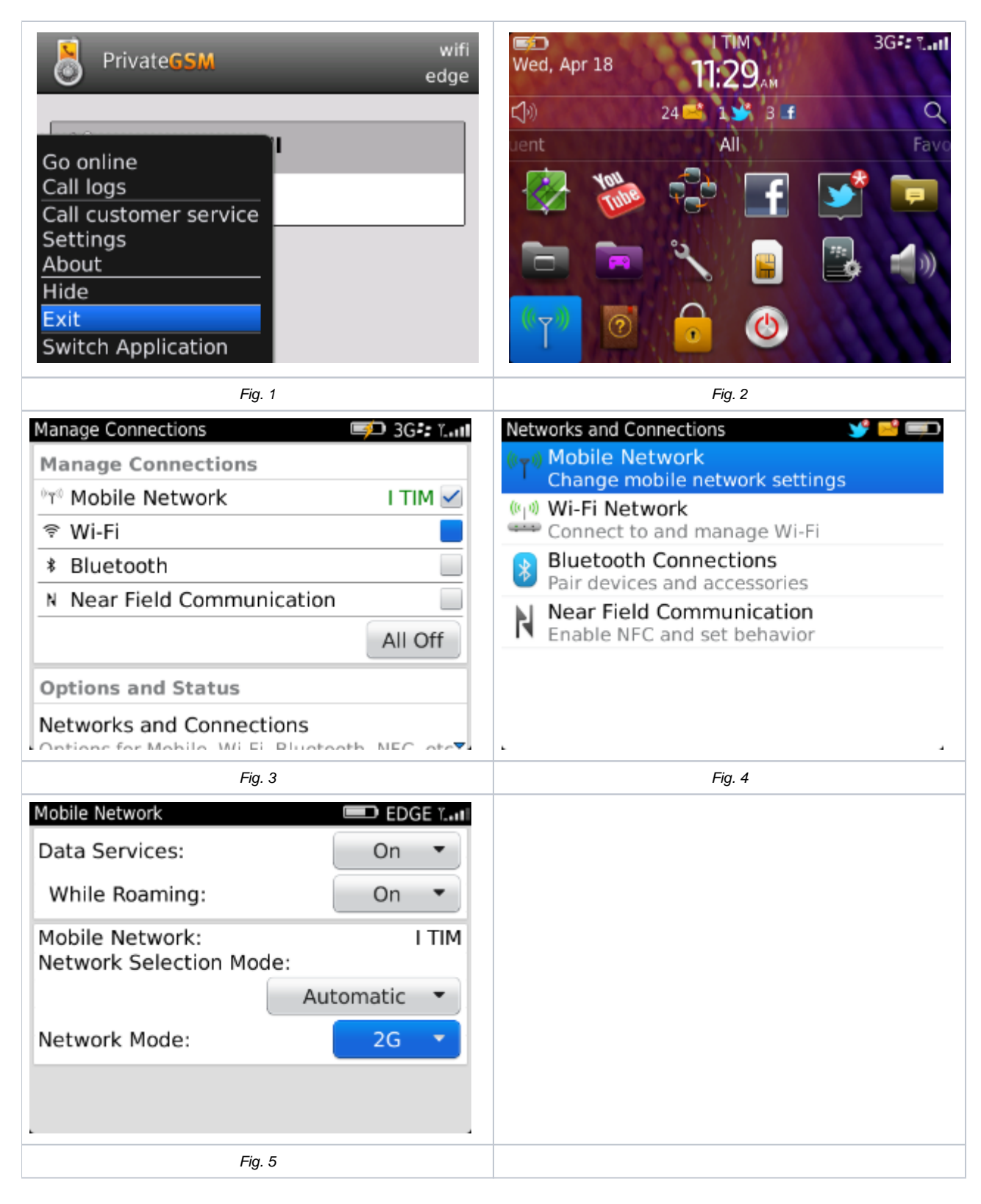

## <span id="page-3-0"></span>**Enable WiFi instead of 3G/2G connection**

#### <span id="page-3-1"></span>**Blackberry OS 5**

Close PrivateGSM (Fig. 1)

Open "**Manage Connections**" under system menu (Fig. 2) and add a check near "**WiFi**" (Fig. 3). If no WiFi network is configured on the device, configure a new WiFi connection under "**Wi-Fi options**"

Re-launch PrivateGSM and check if it will connect to the server with WiFi connection

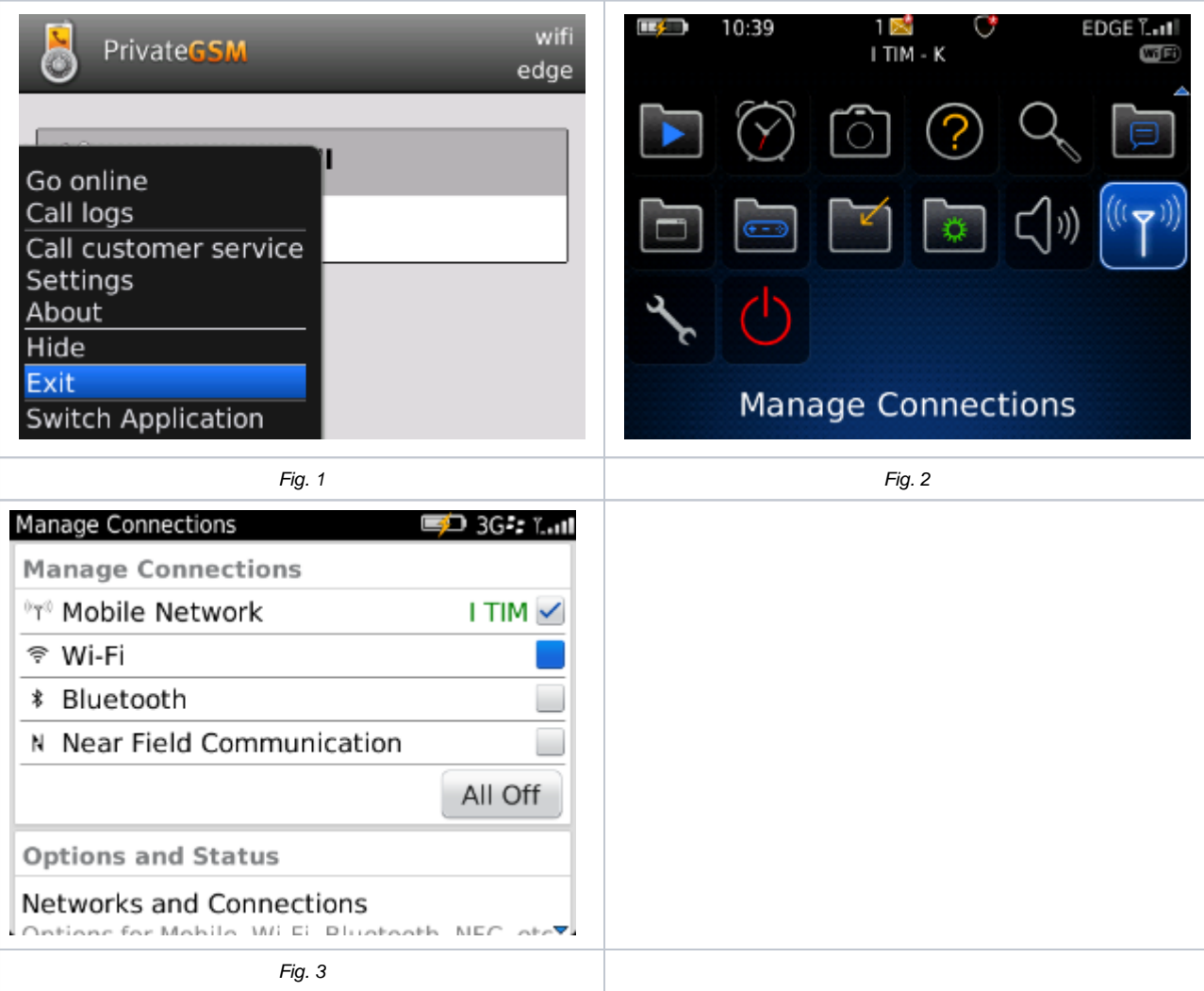

### <span id="page-4-0"></span>**Blackberry OS 7**

Close PrivateGSM (Fig. 1)

Open "Manage Connections" under system menu (Fig. 2) and add the check near "WiFi" (Fig 3). If no WiFi network is configured on the device, configure a new WiFi connection under "Networks and Connections" "Wi-Fi network".

Re-launch PrivateGSM and check if it will connect to the server with WiFi connection

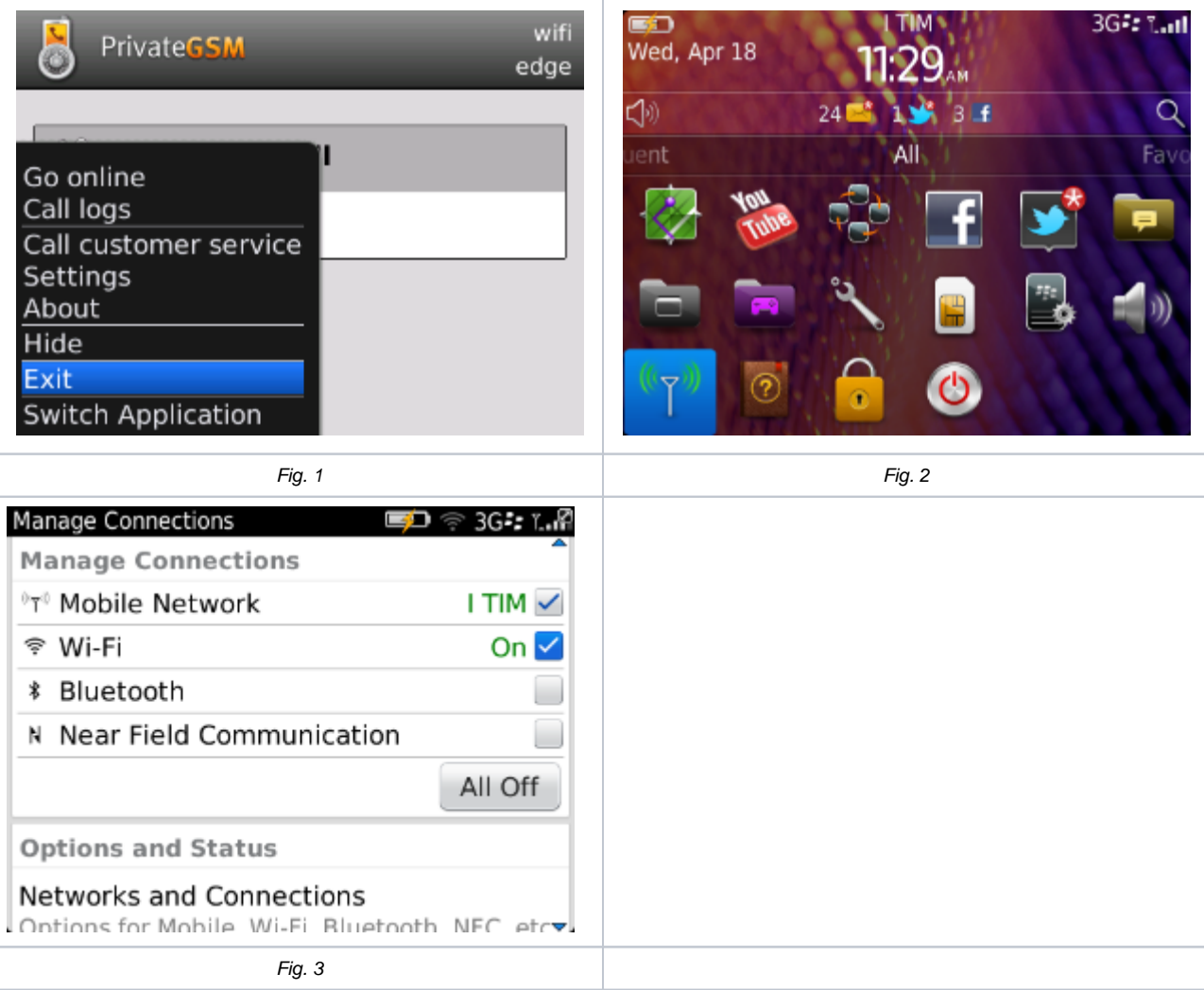